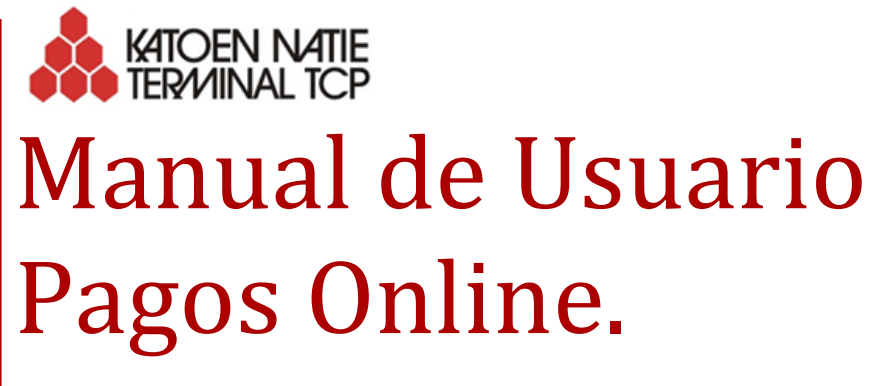

Documentación ICT UY

Viera, Martin 12/09/2014

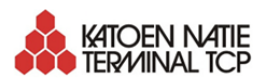

# Manual de Usuario Pagos Online<br>(Documentación ICT UY)

## Contenido

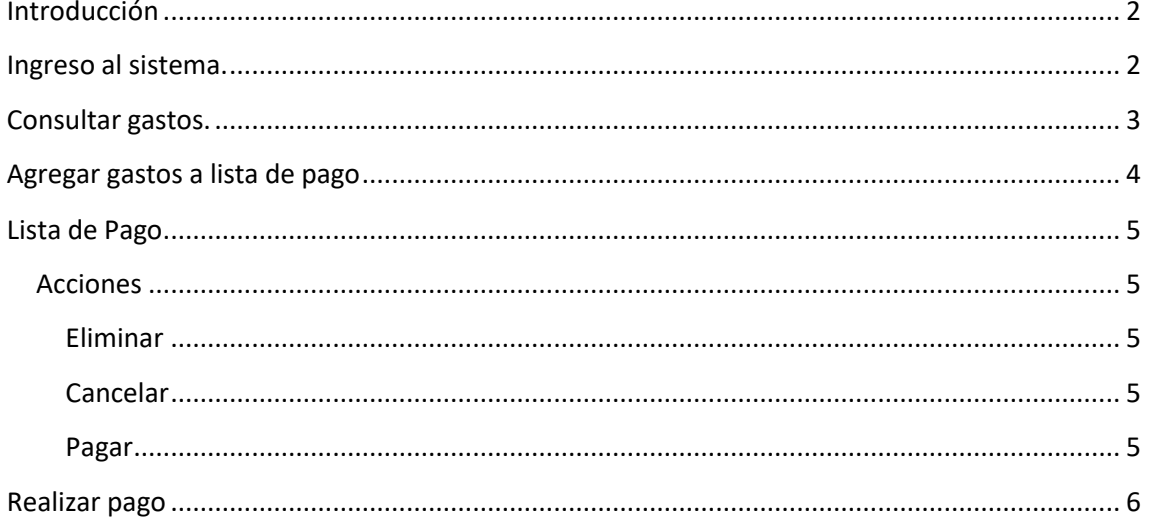

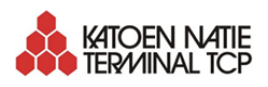

## Manual de Usuario Pagos Online

#### <span id="page-2-0"></span>**Introducción**

Desde diciembre de 2013 TCP ha estado trabajando en el mejoramiento de nuestros servicios desde la aplicación web de TCP. Hoy tenemos el agrado de comunicarles que estamos emprendiendo una nueva etapa de este proceso. Dicha etapa refiere a la posibilidad de realizar los pagos de gastos de contenedores de Importación, mediante la utilización de nuestra aplicación web.

De esta forma se facilita, al usuario, la consulta y pago delos gastos relativos a contenedores de importación directamente desde la web de TCP.

A continuación, se describen las funcionalidades y procedimiento para realizar los pagos online de contenedores de Importación. Cualquier duda al respecto puede ser enviada a: [ICT.Uruguay@katoennatie.com.uy](mailto:ICT.Uruguay@katoennatie.com.uy)

#### <span id="page-2-1"></span>**Ingreso al sistema.**

Para tener acceso a la aplicación SIC el usuario debe estar debidamente registrado, de no estarlo debe registrarse en el siguiente link: Solicitar acceso a [consultas.](https://apps.uy.katoennatie.com/sic/registration)

Si el usuario ya está registrado puede dirigirse directamente a nuestra aplicación SIC, el usuario deberá dirigirse a la opción "Consultas SIC online" ubicada en la parte inferior de la web de TCP [\(www.terminaltcp.com.uy](http://www.terminaltcp.com.uy/) o [www.terminalcuencadelplata.com.uy\)](http://www.terminalcuencadelplata.com.uy/). Allí se solicitará al usuario que ingrese los datos Usuario y Contraseña.

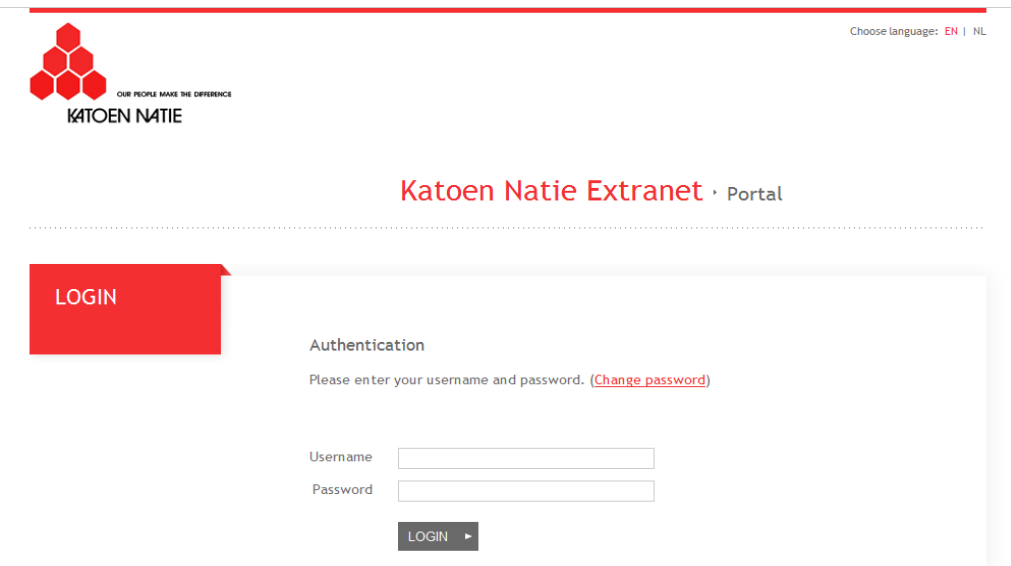

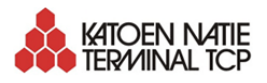

## <span id="page-3-0"></span>**Consultar gastos.**

Para consultar los gastos de un contenedor de Importación, el usuario debe dirigirse a la opción "Consulta Gastos".

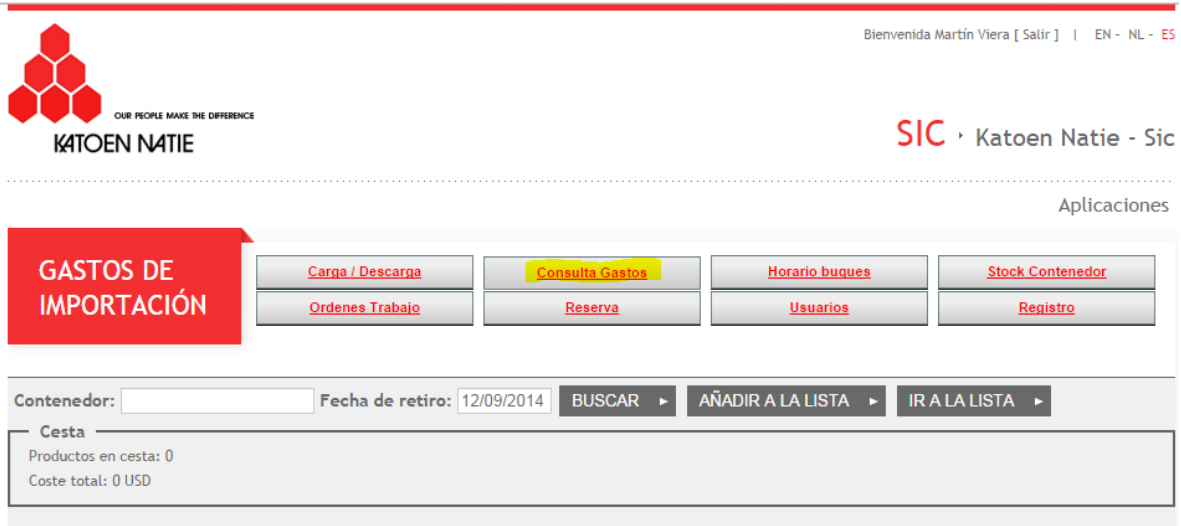

**Paso 1**. Ingresar el número de contenedor (sin espacios ni guiones) en el campo "CONTENEDOR".

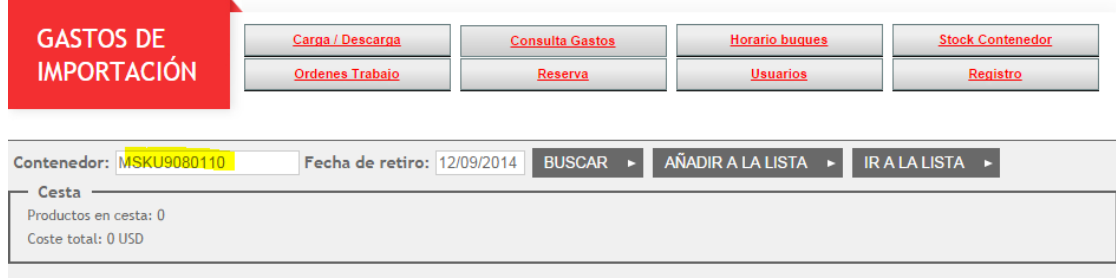

**Paso 2**. Indicar la "Fecha de Retiro", para ello debe clickear sobre la fecha asignada por defecto y seleccionar la fecha de retiro del calendario que se mostrará para dicha acción:

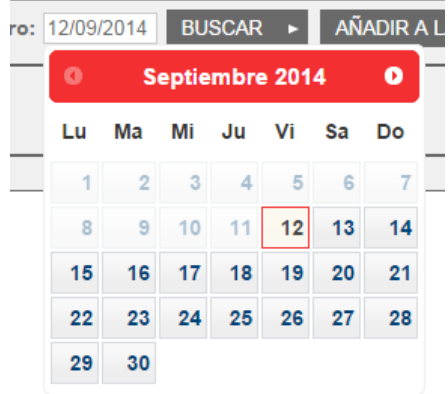

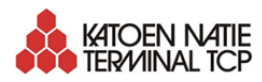

**Paso 3**. Clickear botón "BUSCAR". Realizando esta acción el sistema mostrará los detalles de los costos relacionados al contenedor, para la fecha seleccionada.

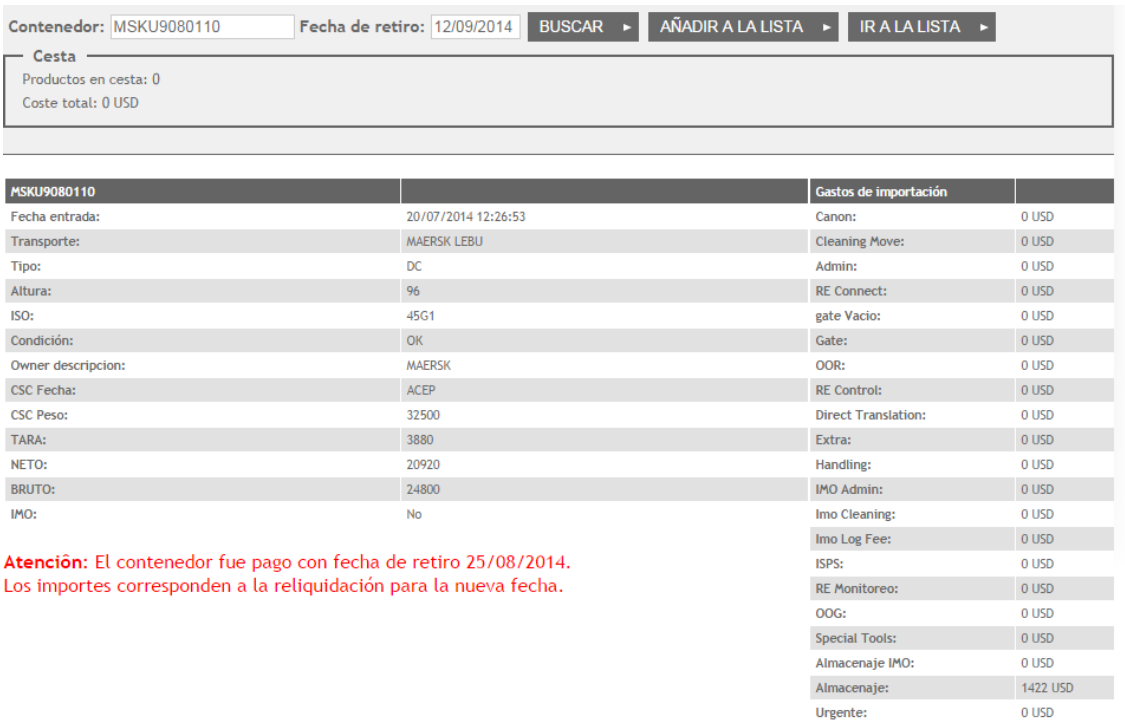

**IMPORTANTE!!!**: Siempre que se quiera consultar los costos para una nueva fecha u otro contenedor, el usuario siempre debe clickear el botón "BUSCAR" luego de modificar la fecha de retiro y/o agregar un nuevo contenedor.

Total:

1422 USD

## <span id="page-4-0"></span>**Agregar gastos a lista de pago.**

Una vez que el usuario haya consultado los costos asociados a un contenedor, puede agregar dichos costos a una lista de pago.

Para agregar los costos a la lista de pago el usuario deberá seleccionar ele botón "Añadir a la Lista".

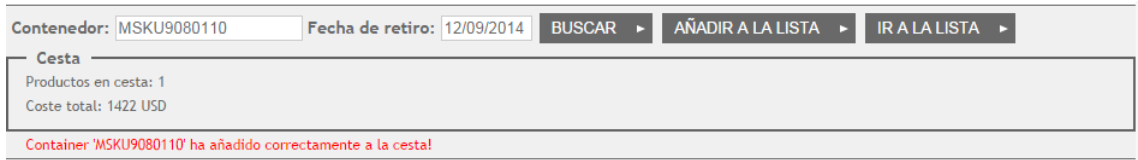

Luego de realizada esta acción, el sistema informará al usuario que el contenedor fue agregado de forma exitosa a la lista de pago.

Cada costo agregado a la lista de pago será mostrado en un sumario donde se describen:

- Productos en Lista (cantidad de contenedores agregados a la lista de pago).
- Costo Total.

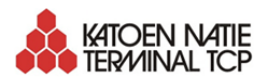

## <span id="page-5-0"></span>**Lista de Pago.**

Luego de completar la lista de costos a pagar el usuario deberá clickear la opción "IR A LA LISTA":

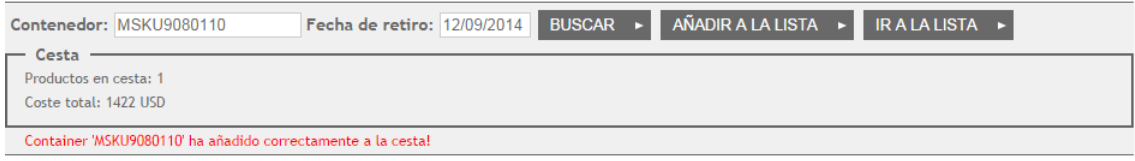

Una vez realizada la acción se desplegará una lista con los detalles de los contenedores agregados, el costo por cada uno de ellos, la fecha de retiro (fecha de calculo de los costos relacionados al contenedor) y Costo Total.

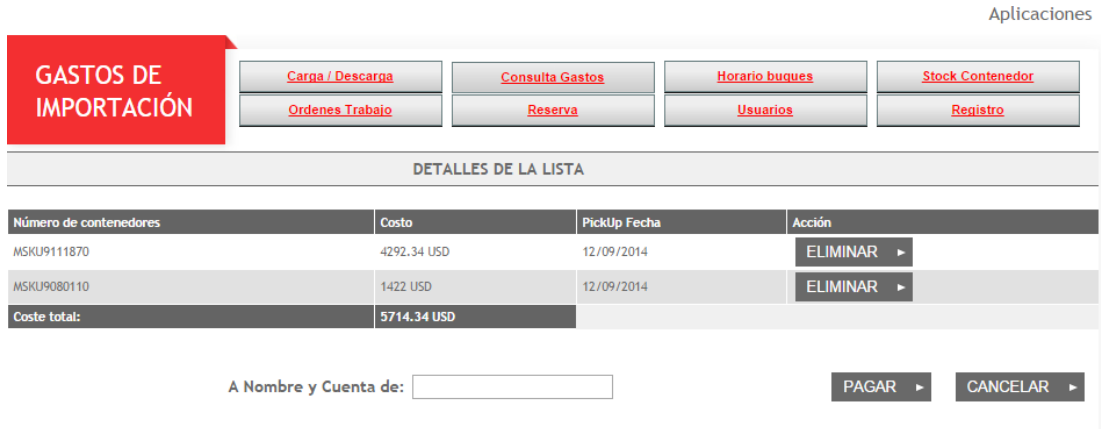

#### <span id="page-5-1"></span>**Acciones**

A continuación se describen las acciones permitidas en la pantalla

#### <span id="page-5-2"></span>**Eliminar**

El usuario podrá eliminar los contenedores que considere de la lista clickeando la acción "Eliminar". Los contenedores eliminados no serán tomados en cuenta para el pago a realizar.

#### <span id="page-5-3"></span>**Cancelar**

El usuario podrá cancelar la lista de pago clickeando la acción "Cancelar".

#### <span id="page-5-4"></span>**Pagar**

La acción "Pagar" derivará al usuario a una pantalla en la cual deberá seleccionar el banco con el cual realizar la transacción. Si el usuario debe facturar a nombre y cuenta de otra empresa deberá completar el campo "A nombre y Cuenta de:" completando dicho campo con el RUT de la empresa a la cual facturar los costos.

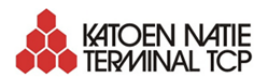

## <span id="page-6-0"></span>**Realizar pago.**

Una vez que el usuario seleccione la opción "IR A LA LISTA", se le desplegará una pantalla con los detalles de cada contenedor agregado a la lista de pago, incluyendo:

- Número de Contenedor.
- Costo por contenedor.
- Fecha de PickUp (Retiro)
- Costos Total.

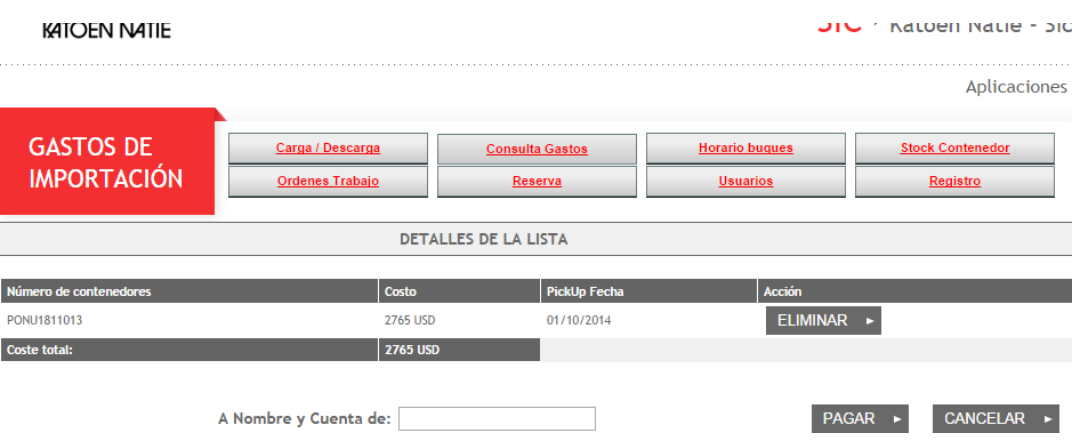

Desde esta pantalla, el usuario podrá realizar el pago seleccionando la acción "PAGAR". Por defecto se tomará el RUT del usuario para generar la factura.

Si el usuario debe facturar a nombre de otra empresa podrá ingresar el RUT de la empresa a la cual facturar los costos; para ello deberá completar el campo "A nombre y Cuenta de:" completando dicho campo con el RUT de la empresa a la cual facturar los costos.

**IMPORTANTE!!!:** El campo "A nombre y Cuenta de:" **solo se debe completar** en los casos que se desee facturar a nombre de otra empresa, por defecto el sistema toma en cuenta el RUT del usuario. Si el campo "A nombre y Cuenta de:" es completado con un RUT de otra empresa, **todos los contenedores dentro de la lista** serán facturados a dicho RUT.

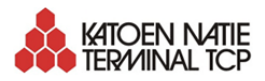

Luego de seleccionar la opción "PAGAR", el usuario deberá seleccionar el banco con el cual realizar la transacción.

Una vez seleccionado debe seleccionar la opción "PAGAR"

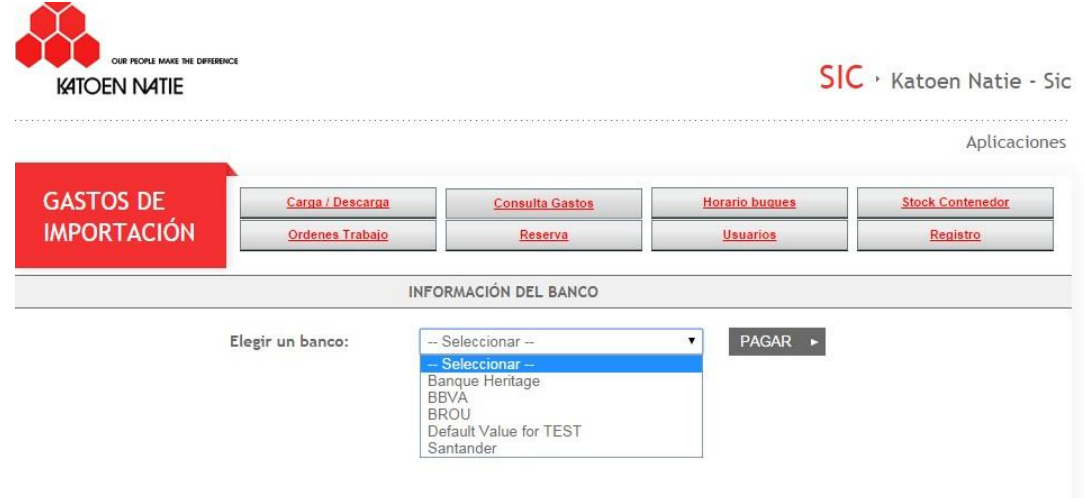

Luego de esa acción, el usuario será derivado a la pantalla de transacción, donde podrá ver los detalles de la transacción a realizarse.

Para que el pago quede realizado deberá seleccionar la opción "Aceptar Pago". Realizando esta última acción el pago es informado a nuestro sistema, liberando el contenedor para que sea retirado de la terminal.

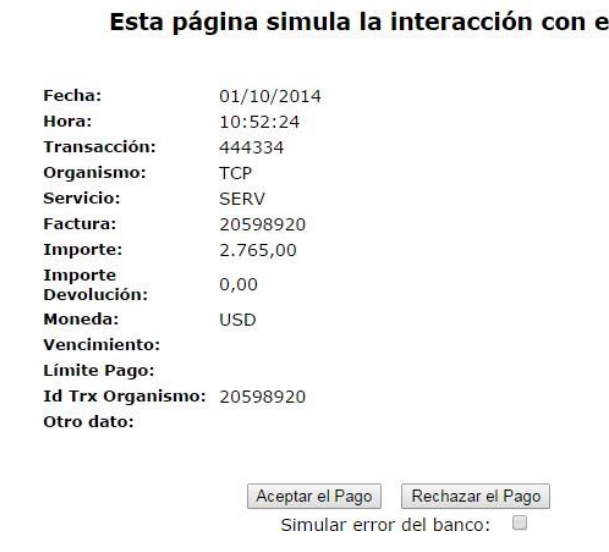

#### **Banco**

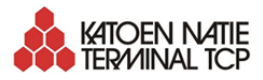

Una vez finalizado el pago el usuario será devuelto a la página de TCP donde podrá realizar una nueva petición

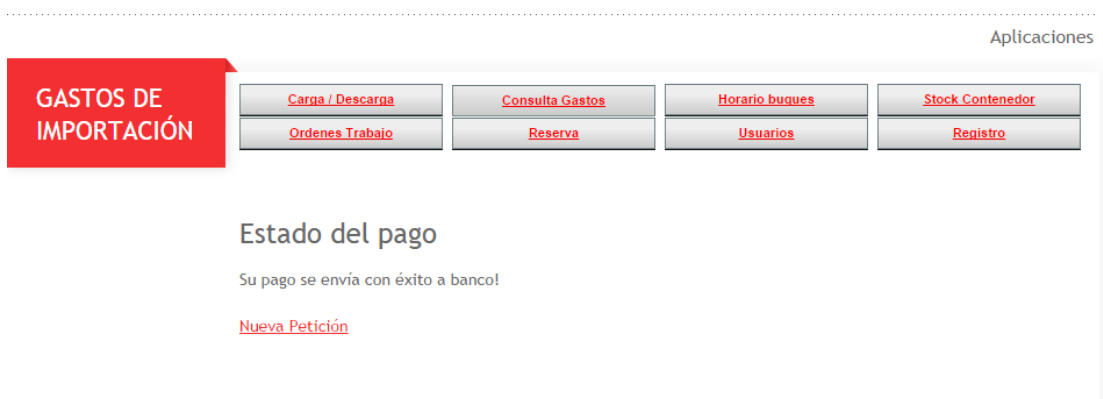

Luego de confirmado el pago, el usuario recibirá un mail con los detalles del pago realizado. Ejemplo:

Estimado cliente,

Su pago fue registrado con éxito para los siguientes detalles:

Container Number PONU0002837 = USD 1540,5

Container Number MWCU5658469 = USD 4250,8

Container Number MSKU9080110 = USD 79

Total cost =  $\text{USD } 5870,3$ 

Su referencia WIXXXXXXX.

Saluda Atentamente.

Terminal Cuenca del Plata S.A